#### **Какие возможности даёт приложение собственникам жилья в многоквартирных домах?**

Мобильное приложение «Госуслуги.Дом» – единственный многофункциональный сервис по управлению домом, доступный сразу во всех регионах Российской Федерации.

- Функционал позволяет пользователям получать обратную связь от управляющей организации через онлайн-канал с ограниченным сроком ответа.

- Даёт возможность воздействовать на управляющую организацию через обращения в жилищную инспекцию в случае неудовлетворённости решением вопросов ЖКХ.

- Доступная для всех регионов легитимная онлайн-платформа для проведения общедомовых собраний.

- Реализован механизм контроля пользователями ежегодных отчётов по расходам управляющей организации.

- В приложении идёт информирование жителей в доступном формате о составе работ по капитальному ремонту в доме и сроках его проведения.

- Передача показаний по всем счётчикам в одном месте. Возможность просмотра архива передачи показаний.

- Автоматическое напоминание о необходимости передачи показаний в определённый срок и оплата жилищно-коммунальных услуг.

- Передача информации о важных событиях в доме напрямую от управляющей организации собственникам через функционал информационных сообщений – замена информационного стенда в доступном электронном формате.

- Прямое общение собственников жилья с соседями с помощью удобных чатов в мобильном приложении.

### **Как начать пользоваться мобильным приложением «Госуслуги.Дом»?**

Авторизоваться через подтверждённую учётную запись на портале Госуслуг. Это необходимо, чтобы подтвердить, что приложением пользуетесь именно вы. В этом случае вы можете управлять подтверждёнными объектами недвижимости.

Создать и/или подтвердить учётную запись на портале Госуслуг можно за 10 минут. Следуйте инструкции в мобильном приложении «Госуслуги.Дом».

**Ошибка с авторизацией в мобильном приложении «Госуслуги.Дом»**  Проблемы с авторизацией возможны в следующих случаях:

- вы не зарегистрированы на портале Госуслуг;

- не подтверждены электронная почта и/или номер телефона на портале Госуслуг;

- при подключении к сети используется VPN-сервис.

Если указанные выше причины исключены, вам необходимо сделать скриншоты и отправить их в службу технической поддержки. Для этого нужно вернуться на главный экран мобильного приложения, нажать в правом верхнем углу значок с изображением наушников. В появившемся окне в поле ввода описать проблему и прикрепить скриншоты.

## **Проблема с отображением объекта недвижимости**

Для решения проблемы с отображением принадлежащего вам объекта недвижимости в мобильном приложении «Госуслуги.Дом» нужно выполнить следующие действия:

- открыть личный кабинет собственника в веб-версии ГИС ЖКХ;

- нажать кнопку «Войти в личный кабинет» и авторизоваться через подтверждённый аккаунт гражданина на портале Госуслуг;

- перейти в раздел «Информация о правах собственности»;

- удостовериться, что в данном разделе отображается ваше право собственности по кадастровому номеру. Если в столбце «Информация о помещении (жилом доме) в системе» стоит прочерк и восклицательный знак, это значит, что кадастровый номер по вашему помещению не размещён, и вам необходимо обратиться в управляющую организацию для размещения КН, согласно пункту 2.12.2 раздела 10 Приказа Минстроя РФ №74/114/пр.;

- если ваше право собственности на помещение не отображается в веб-версии ГИС ЖКХ, то необходимо открыть личный кабинет на портале Росреестра, авторизоваться и открыть раздел «Мои объекты». Если там нет искомого объекта, то нужно обратиться в ближайшее отделение Росреестра с правоустанавливающими документами на ваше помещение. Также для регистрации прав или исправления регистрационных ошибок можно обратиться в ближайший центр госуслуг «Мои документы» в вашем регионе.

- если объект корректно отображается в личном кабинете Росреестра, но отсутствует в кабинете ГИС ЖКХ, то сделайте скриншоты соответствующих страниц в кабинетах, вернитесь на главный экран мобильного приложения, в правом верхнем углу экрана нажмите на иконку с изображением наушников, в появившемся окне в поле ввода опишите проблему и прикрепите скриншоты.

## **Как добавить кадастровый номер квартиры в мобильное приложение «Госуслуги.Дом» и что делать, если я обнаружил ошибку в данных о своей недвижимости?**

Заполните форму заявки в управляющую организацию, чтобы подтвердить кадастровый номер квартиры. В заявке укажите данные из личного кабинета Росреестра: кадастровый номер и дату государственной регистрации права. Управляющая организация рассмотрит вашу заявку и разместит в ГИС ЖКХ кадастровый номер по вашей квартире.

Для устранения ошибки в данных о вашей недвижимости необходимо обратиться в территориальное управление Росреестра или в центр «Мои документы». С собой необходимо взять паспорт и документы на квартиру.

## **Кто может иметь доступ к установленному у меня в смартфоне мобильному приложению «Госуслуги.Дом»?**

При первом входе в мобильное приложение через авторизованную учётную запись портала Госуслуг пользователь должен установить пин-код и ввести данные для биометрической авторизации (как правило, отпечаток пальца или сканирование лица Face ID. Эти функции зависят от модели смартфона). При использовании пин-кода и/или биометрической авторизации посторонние не смогут получить доступ к мобильному приложению в вашем смартфоне без вашего ведома.

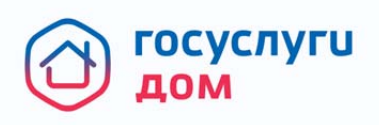

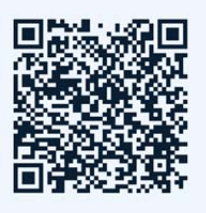

# Решение всех вопросов ЖКХ в одном приложении

Установите приложение «Госуслуги.Дом»

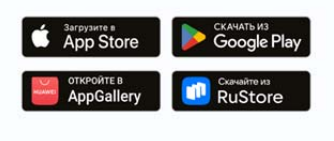

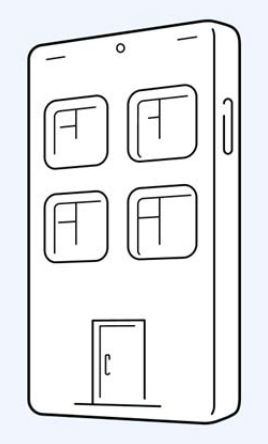